## **Artikel: Anleitung zwei Faktor Authentifizierung Anleitung zur Einrichtung der zwei Faktor Authentifizierung.**

Um Ihren KleanApp Account besser zu schützen, können Sie die zwei Faktor Authentifizierung (2FA) verwenden. Die 2FA bedeutet, dass bei der Anmeldung auf der Webseite neben dem Passwort noch eine weitere Identifizierung entweder via SMS oder Google Authenticator erforderlich ist.

Um die zwei Faktor Authentifizierung zu verwenden, aktivieren Sie bitte zuerst in Ihrem KleanApp Account unter "Mein Account" die Zwei Faktor Authentifizierung (Auswahl per GoogleAuthenticator oder SMS), anschließend melden Sie sich von KleanApp ab.

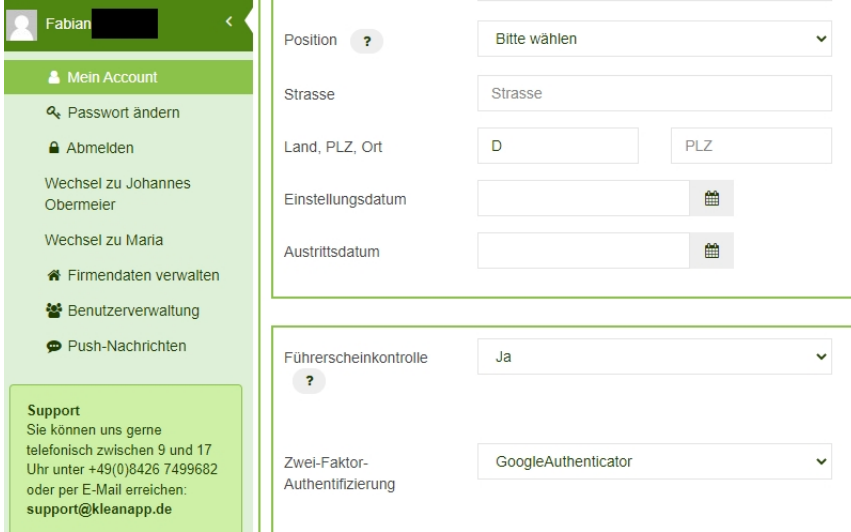

Im den nächsten Abschnitten wird Ihnen erklärt, wie Sie die beiden Möglichkeiten einrichten können.

## **Über die App (Google Authenticator)**

Diese App bitte auf den Handy oder Tablet installieren. Danach öffnen Sie die Google Authenticator App und klicken unten rechts auf das +. Anschließend gehen AIe auf den Button QR-Code scannen. Jetzt scannen Sie den QR-Code der beim anmelden auf der KleanApp Webseite erscheint. Nachdem einscannen wird Ihnen in der App ein sechsstelliger Code angezeigt, welchen Sie auf der Webseite eingeben müssen. Falls dies nicht über den

QR-Code funktioniert, können Sie auch den Einrichtungsschlüssel welcher unter dem QR-Code steht verwenden und geben diesen dort ein.

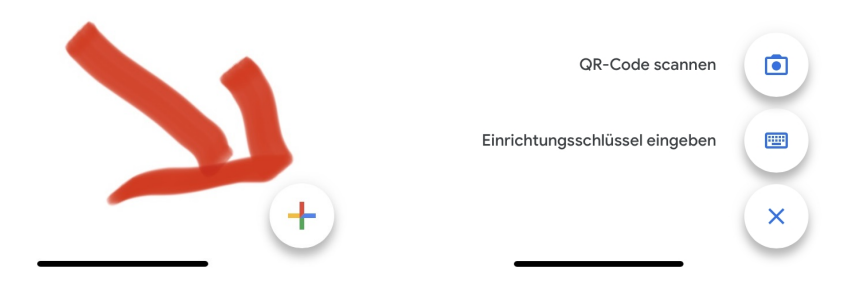

Bei jeder Anmeldung auf der KleanApp Webseite geben Sie dann den 6- Stelligen Code aus dem GoogleAuthenticator ein.

## Zwei-Faktor-Authentifizierung

Schritt 1: Öffnen Sie die Authenticator-App auf Ihrem **Auteurlichtedorf - App auf Three State**<br>
Für die Nutzung der Zwei-Faktor-<br>
Authentifizierung benötigen Sie den Google<br>
Authentifizierung benötigen Sie den Google<br>
Authentifizierung benötigen<br>
beim iPhone oder iPad).

Dowload für Google: Google Play Store Dowload für Apple: App Store

Schritt 2: Gehen Sie beim Google<br>Authenticator auf das +-Symbol (QR-Code scannen) und scannen<br>Sie dann den hier angezeigten Code

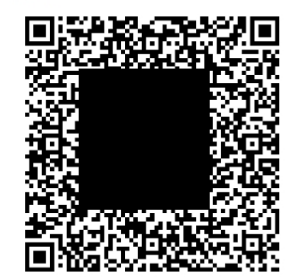

Schritt 3: Geben Sie die Nummer<br>aus dem Google-Authenticator ein A Code (6-stellig) Weiter …>

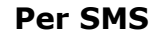

Sie wählen auf der Webseite bei Zwei-Faktor-Authentifizierung SMS aus. Bei der nächsten Anmeldung erscheint folgendes Fenster. Bei Code geben Sie den sechsstelligen Code ein, welchen Sie per SMS an Ihre in KleanApp hinterlegte Handy-Nummer bekommen.

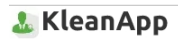

## Zwei-Faktor-Authentifizierung

Wir haben Ihnen um 16:11 eine SMS mit einem 6-stelligen Zugangscode gesendet. Bitte geben Sie diesen ein:

A Code (6-stellig)

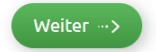